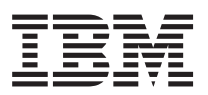

# **FixPak 3 – Installing with WebSphere V5 Advance or Express**

This document contains instructions for installing FixPak 3 for DB2 OLAP Server Analyzer 8.1 (Refreshed) on computers on which you have installed Websphere Application Server V5, Advance or Express.

FixPak 3 only supports the Refreshed edition of DB2 OLAP Server Analyzer Version 8.1. If you have not yet upgraded to the Refreshed edition, do so before applying FixPak 3.

## **Installing Analyzer for the first time with WebSphere**

If an existing Windows computer has WebSphere Application Server V5 Advance or Express, DB2 UDB, and DB2 OLAP Server installed, but does not have a previous install of Analyzer, please follow these installation instructions prior to installing FixPak 3.

- Create an empty file and call it admin.config.
- Save the file admin.config into WAS\_HOME\bin where WAS\_HOME is one of the following default paths:

For WebSphere V5 Advance:

- **Windows:** C:\Program Files\IBM\WebSphere\AppServer\bin ()
- **AIX:** /usr/WebSphere/AppServer/bin
- **Solaris:** /opt/WebSphere/AppServer/bin

For WebSphere 5 Express:

- **Windows:** C:\Program Files\IBM\WebSphere\Express\AppServer\bin
- v Install DB2 OLAP Server Analyzer 8.1– Refresh, dated July 2002.
- On the Select Application Server panel, select the WebSphere 3.5 option.
- v Follow the installation steps listed on page 13 in the *Supplement for the Analyzer Installation Guide*, in the section called ″Scenario 2: DB2 UDB, Version 7.2 (any edition) is already installed.″ The *Supplement for the Analyzer Installation Guide* is located here:

ftp://service.software.ibm.com/ps/products/db2olap/fixes/v81/fp00/anreadme.pdf

• Install the Java 1.3.0.02 plug-in.

Analyzer 8.1 Refresh at this time will not launch since it does not support WebSphere Application Server 5 Advance or Express. You have to apply FixPak 3 to get Analyzer to launch.

### **Installing FixPak 3 on Windows**

- 1. Download the analyzer81\_fp3.zip file to a temporary directory on your Windows computer. Make sure the path name of the directory does not include spaces. The FixPak installation program does not support directories whose names have spaces in them. Underscore characters are acceptable in directory names.
- 2. Unzip the analyzer81\_fp3.zip file to the same drive where Analyzer 8.1 Refresh is installed. Then run AnalyzerSetup.exe.
- 3. On the Select Application Server panel, choose the WebSphere 5 option.
- 4. On the Select RDBMS Repository window, follow the installation steps listed on page 16 in the *Supplement for the Analyzer Installation Guide*, in the section called ″Scenario 4: DB2 UDB, Version 7.2 (any edition) is installed and the ANALYZ60 database, Analyzer tables, and default data exist.″ The *Supplement for the Analyzer Installation Guide* is located here:

ftp://service.software.ibm.com/ps/products/db2olap/fixes/v81/fp00/anreadme.pdf

In the remaining windows of the installation program, you can accept all the default values, including Analyzer6\_Server as the Web Module Name (Context Root).

- 5. After FixPak 3 is installed, you must configure Analyzer. Follow the instructions in the Analyzer *Installation Guide for Windows 6.5*, in the section entitled ″Deploying Hyperion Analyzer into IBM WebSphere.″
- 6. After you have deployed Analyzer, launch a web browser and type the following in the URL: http://hostname/Analyzer6\_Server/index.html

Where hostname is the machine name of the computer.

# **Installing FixPak 3 on UNIX**

- 1. Download the analyzer81\_fp3\_aix.tar (for AIX) or analyzer81\_fp3\_sun.tar (for Solaris) file to a temporary directory on either AIX or Solaris system. Make sure the path name of the directory does not include spaces. The FixPak installation program does not support directories whose names have spaces in them. Underscore characters are acceptable in directory names.
- 2. Untar the analyzer81\_fp3\_aix.tar (or analyzer81\_fp3\_sun.tar) file to the same location where Analyzer 8.1 Refresh is installed. Then run AnalyzerSetup.exe.
- 3. On the Select Application Server window, select the WebSphere 5 option.
- 4. On the Select RDBMS Repository window, follow the installation steps listed on page 26 in the *Supplement for the Analyzer Installation Guide*, in the section called ″Scenario 2: DB2 UDB, Version 7.2 (any edition) and tables and default data exist on either a local or remote machine″. The *Supplement for the Analyzer Installation Guide* is located here:

ftp://service.software.ibm.com/ps/products/db2olap/fixes/v81/fp00/anreadme.pdf

In the remaining windows of the installation program, you can accept all the default values, including Analyzer6\_Server as the Web Module Name (Context Root).

- 5. After FixPak 3 is installed, you must configure Analyzer. Follow the instructions in the Analyzer *Installation Guide for Windows 6.5*, in the section entitled ″Deploying Hyperion Analyzer into IBM WebSphere.″
- 6. After you have deployed Analyzer, launch a web browser and type the following in the URL: http://hostname/Analyzer6\_Server/index.html

Where hostname is the machine name of the computer.

#### **Service level: Hyperion Analyzer 6.5.0.0.00701**

August 2003

Licensed Material - Program Property of IBM

(c) Copyright IBM Corp. 1998, 2003. All Right Reserved.

US Government Users Restricted Rights - Use, duplication or disclosure restricted by GSA ADP Schedule Contract with IBM Corp.

IBM, DB2, and DB2 OLAP Server are trademarks of International Business Machines Corporation in the United States, other countries, or both.

Portions (c) 1991-2003 Hyperion Solutions Corporation. All rights reserved. Hyperion is a registered trademark and Hyperion Solutions is a trademark of Hyperion Solutions Corporation.

Portions (c) Blue Sky Corporation. All rights reserved.

**© Copyright International Business Machines Corporation 2003. All rights reserved.** US Government Users Restricted Rights – Use, duplication or disclosure restricted by GSA ADP Schedule Contract with IBM Corp.